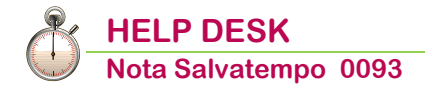

# **Fattura Smart - Primo Accesso Azienda**

 *Quando serve* Per effettuare il primo accesso di una Azienda su Fattura Smart dopo l'attivazione da parte dello studio.

<span id="page-0-2"></span> *In questo documento:*

- **1. [Premessa](#page-0-0)**
- **2. [Attivazione Operatore Fattura Smart](#page-0-1)**
- **3. [Primo accesso a Fattura Smart](#page-2-0)**
- **4. [Abilitazione delega SDI](#page-7-0)**
- **5. [KNOWLEDGE BASE di Fattura Smart](#page-9-0)**
- **6. [Dove trovo tutte le Note Salvatempo?](#page-10-0)**

*Descrizioni, valori, conti utilizzati all'interno del documento sono esclusivamente a titolo esemplificativo; è cura dell'utente valutarne il corretto riferimento.*

# <span id="page-0-0"></span>**1. Premessa**

Fattura Smart è una applicazione integrata in webdesk. È necessario, quindi, l'attivazione del modulo webdesk da parte dello studio.

Una prima parte dell'attivazione dell'azienda in Fattura Smart deve essere eseguita dallo Studio e fondamentalmente si compone di queste fasi:

- ✓ attivazione dell'anagrafica dell'azienda in webdesk con l'abilitazione del servizio di Fattura Smart (è possibile che lo studio abiliti anche altri servizi);
- ✓ trasferimento dei dati anagrafici e fiscali dell'azienda dall'applicativo dello studio in Fattura Smart;
- ✓ eventuale trasferimento delle anagrafiche dei clienti presenti nell'applicativo dello studio e movimentate negli ultimi due esercizi;
- ✓ attivazione dell'operatore per l'accesso a Fattura Smart;
- ✓ eventuale avvio della procedura di delega per l'invio delle fatture elettroniche ai clienti tramite lo SDI direttamente da Fattura Smart.

La seconda parte dell'attivazione deve essere effettuato dall'operatore dell'azienda seguendo le presenti note. L'azienda deve accedere a Fattura Smart all'indirizzo<https://www.webdesk.it/Account/Login.aspx>

(i) È consigliato l'utilizzo del browser Google Chrome

*[Inizio documento](#page-0-2)*

# <span id="page-0-1"></span>**2. Attivazione Operatore Fattura Smart**

Alla conclusione con successo della fase di attivazione del servizio, da parte dello studio, viene inviata, all'indirizzo di posta elettronica abbinata all'operatore, una mail con le indicazioni per l'attivazione della login e la creazione della password di accesso al servizio. Nella mail sono riportati il codice dello Studio, la Login impostata per l'operatore e un codice di sicurezza univoco.

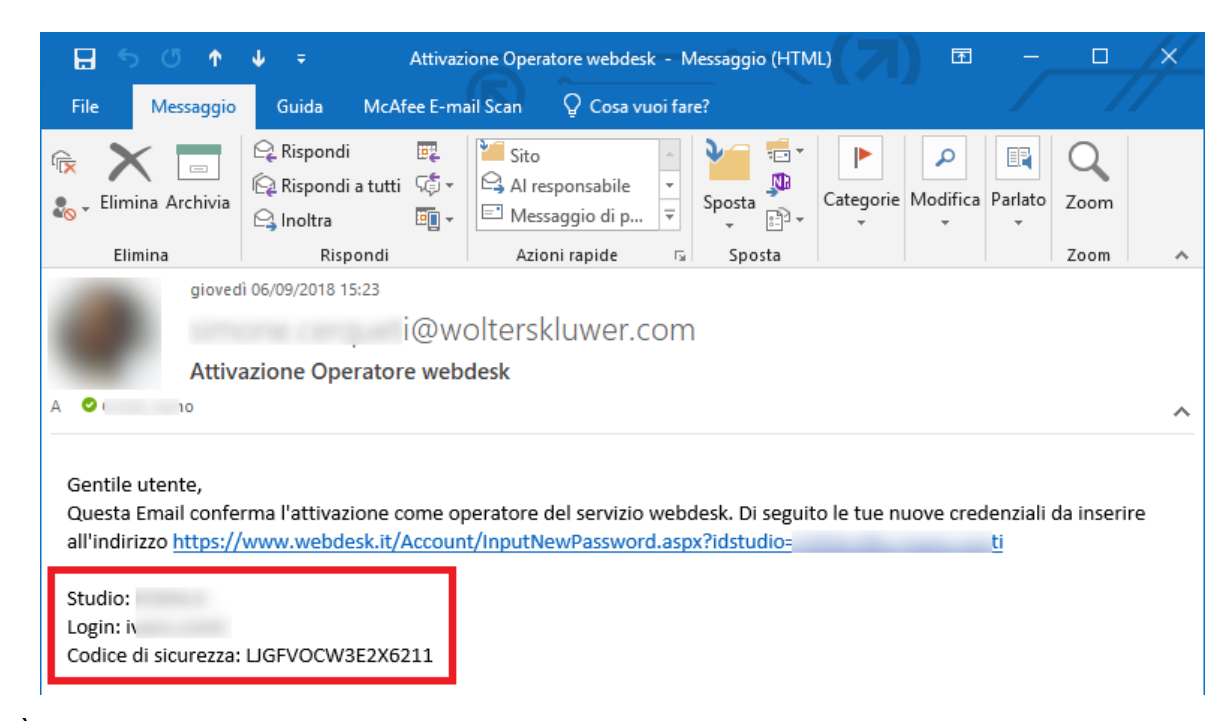

È necessario cliccare sul link riportato nel corpo del messaggio per essere indirizzati alla pagina di impostazione della password dove inserire i dati richiesti e confermare con il bottone **.** Salva

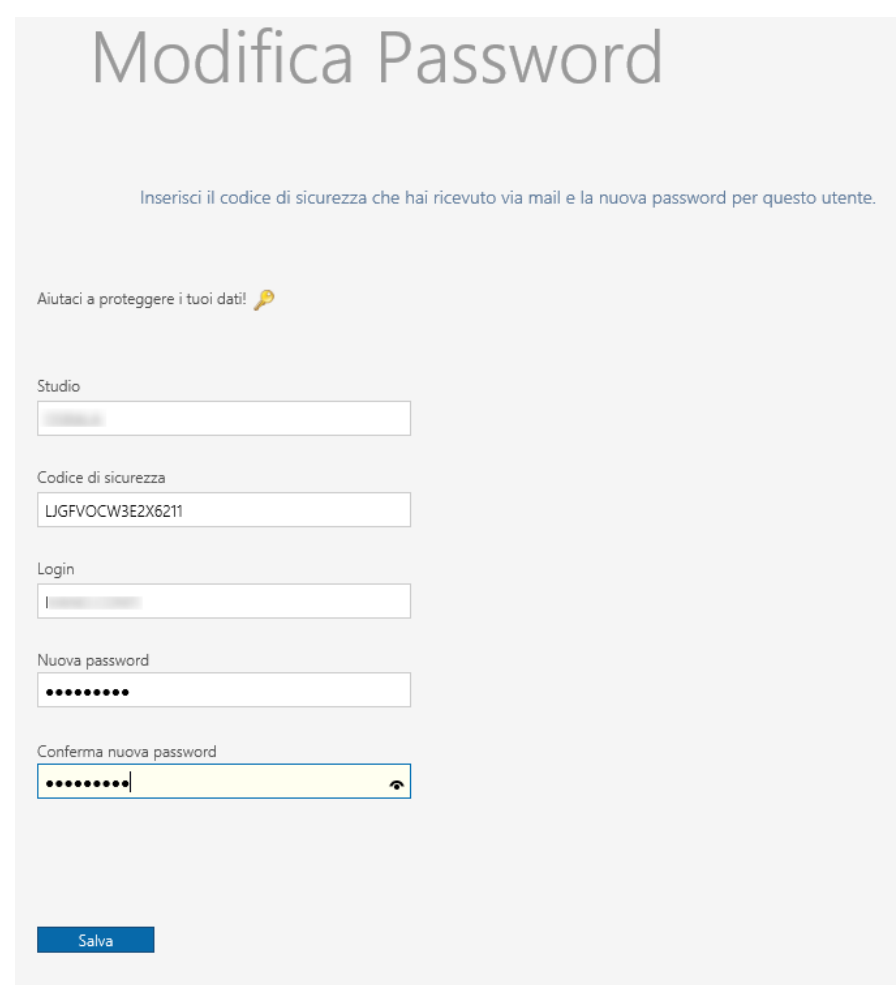

 La password impostata deve rispettare i seguenti requisiti: almeno 8 caratteri, una lettera minuscola, una lettera maiuscola, un carattere speciale e un numero. Non può coincidere con il nome dello Studio, con il Nome o Cognome dell'operatore, con la Login.

Se i dati impostati sono completi e corretti viene visualizzato il seguente messaggio:

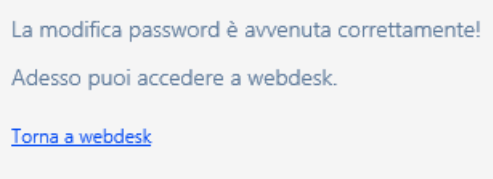

Da questo momento l'operatore può accedere a webdesk dall'indirizzo <https://www.webdesk.it/Account/Login.aspx> (che consigliamo di aggiungere ai preferiti del vostro browser).

*[Inizio documento](#page-0-2)*

## <span id="page-2-0"></span>**3. Primo accesso a Fattura Smart**

Al primo accesso a Fattura Smart dall'indirizzo [https://www.webdesk.it/Account/Login.aspx,](https://www.webdesk.it/Account/Login.aspx) che si consiglia effettuare con il browser Chrome, dopo l'inserimento delle credenziali sarà visualizzata la propria Home Page con i servizi attivi (nel presente esempio risulta attivato esclusivamente Fattura Smart).

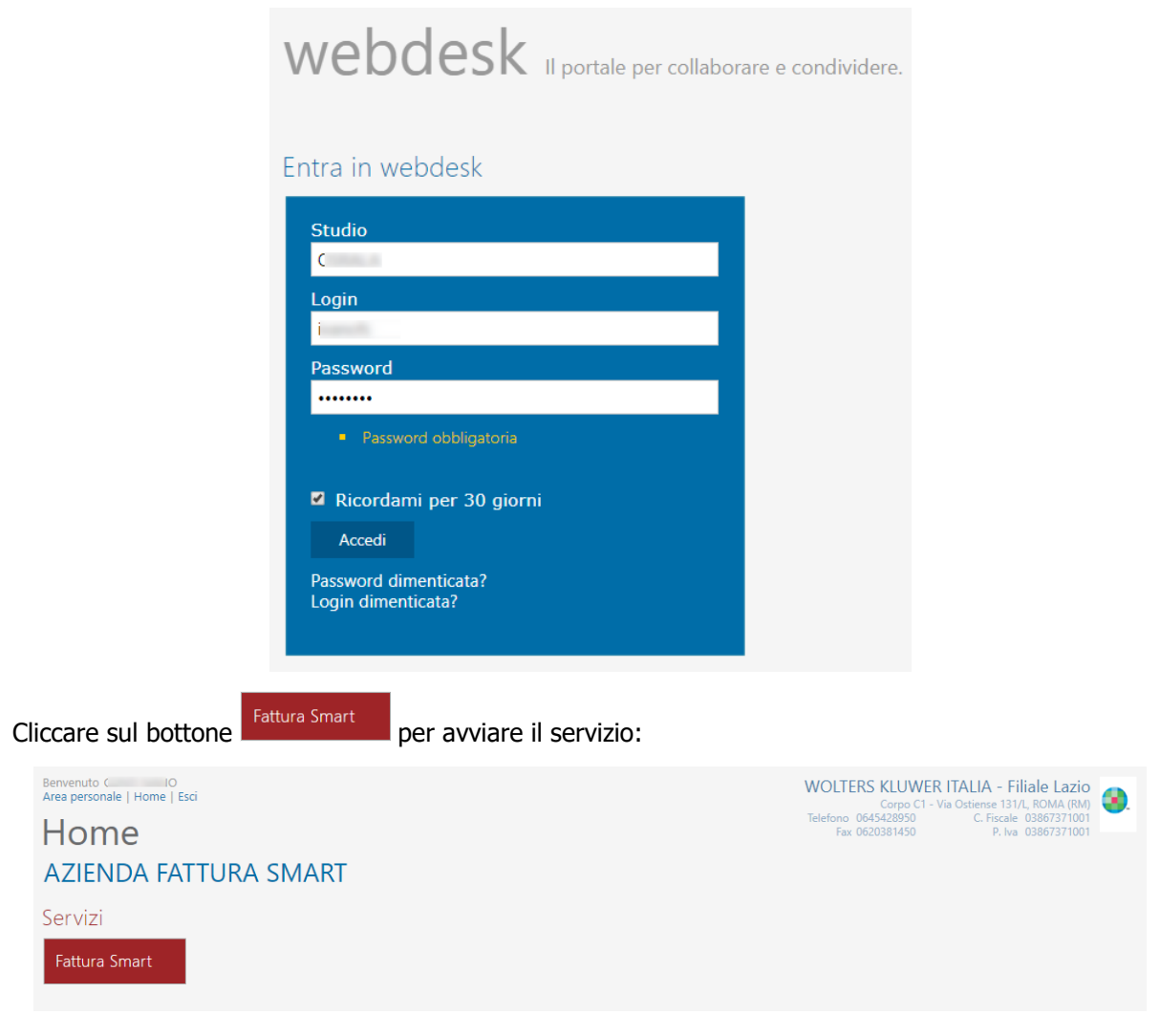

Dopo qualche secondo di attesa per la preparazione dell'ambiente viene visualizzata una pagina di benvenuto che invita l'utente ad una configurazione guidata da avviare cliccando su

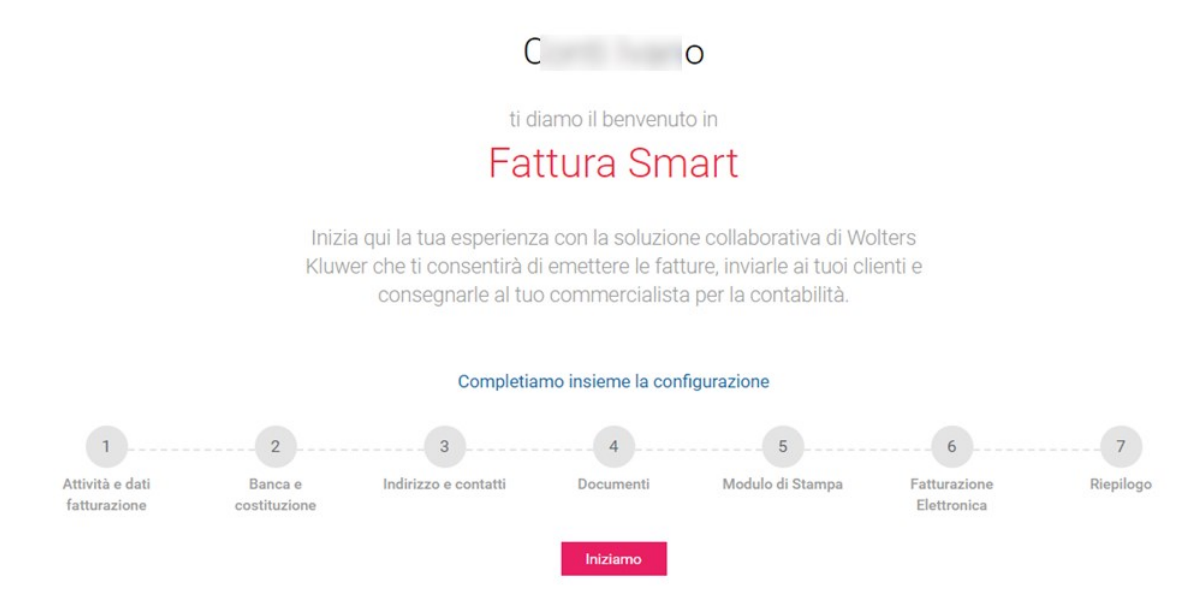

Saranno visualizzate in cascata alcune pagine di informazioni, tra le quali anche i dati precedentemente importati dallo Studio, con possibilità di modifica. In caso di modifica i nuovi dati non saranno allineati a quelli presenti con l'applicativo dello Studio. Sono presenti anche ulteriori informazioni ed impostazioni relative all'uso di Fattura Smart che sarà cura dell'operatore impostare.

Per scorrere le pagine utilizzare i bottoni posti in basso  $\lfloor$  Precedente  $\rfloor$  e successive

 Le informazioni inserite nella fase di configurazione saranno sempre modificabili successivamente.

### **Attività e dati fatturazione**

Tutte le informazioni di questa pagina provengono dall'acquisizione dei dati dall'applicativo di studio.

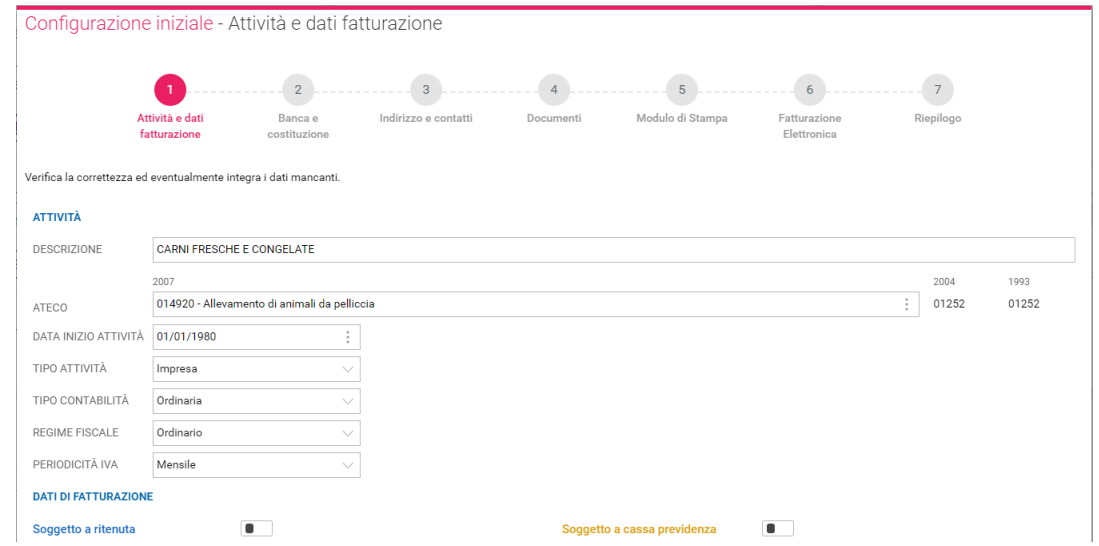

#### **Banca e costituzione**

Tutte le informazioni di questa pagina provengono dall'acquisizione dei dati dall'applicativo di Studio.

Si consiglia di verificare il campo **<SOCIO UNICO>**, che a volte risulta attivato anche se non si rientra in tale casistica.

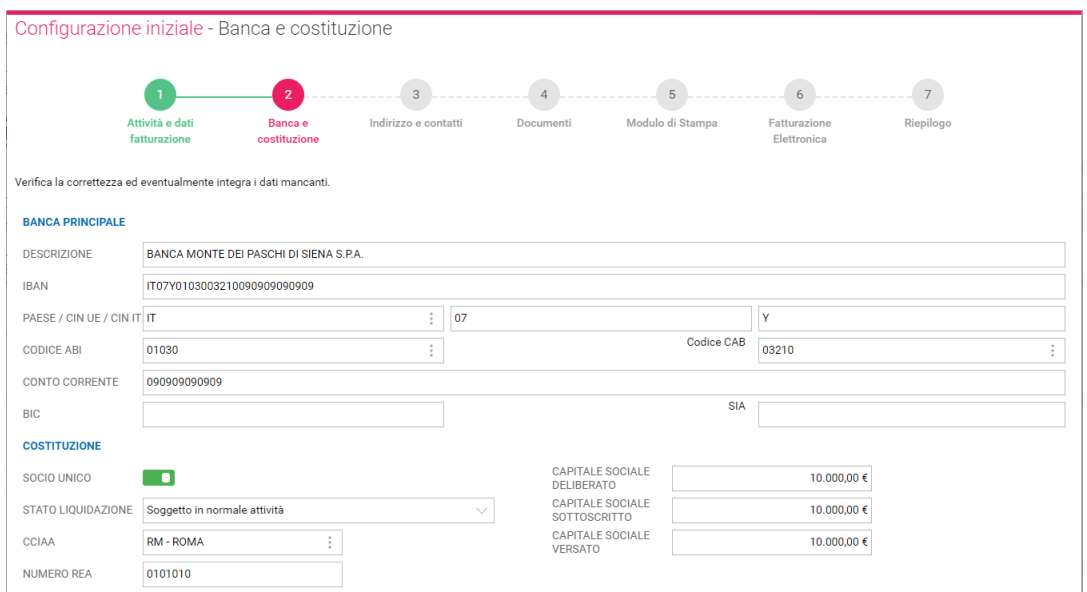

#### **Indirizzo e contatti**

Anche queste informazioni provengono dall'applicativo di studio. Si evidenzia la possibilità di inserire un indirizzo e-mail principale, una PEC ed eventualmente un ulteriore indirizzo e-mail nel campo **<ALTRO>**.

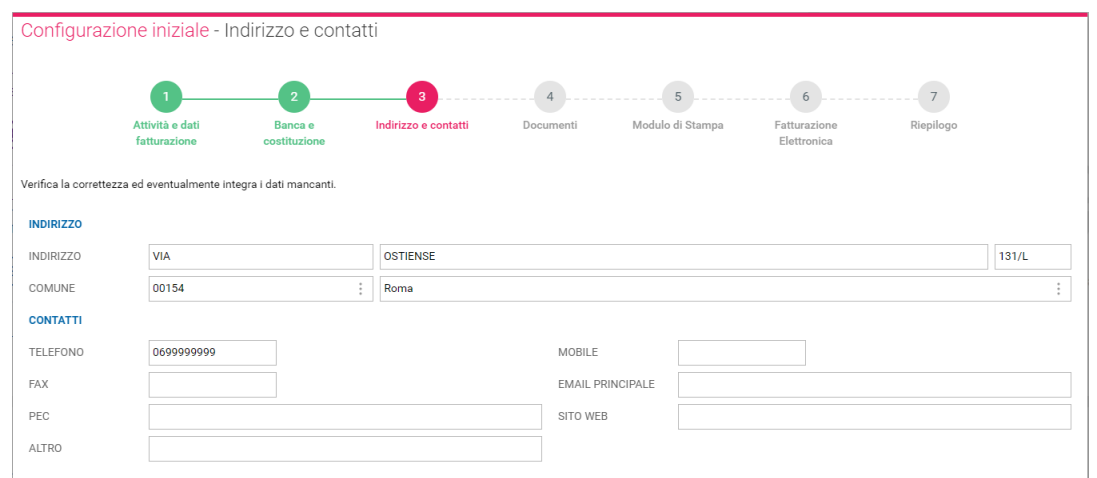

## **Documenti**

Nella presente scheda, a parte la Ragione Sociale riportata nel campo **<NOME MITTENTE>** tutte le informazioni sono di Fattura Smart. L'operatore deve effettuare le impostazioni in base alle esigenze della propria azienda nelle diverse sezioni:

### **IMPOSTAZIONI E-MAIL**

È possibile indicare un indirizzo e-mail e il nome del mittente, oltre a indicare di recapitare a se stesso una copia delle mail inviate.

#### **IMPORTI IVATI**

Impostare la gestione degli importi IVATI

#### **DECIMALI**

Impostare distintamente per le quantità ed il prezzo unitario il numero dei decimali da gestire fino ad un massimo di otto.

### **IMPOSTAZIONI DEL BOLLO**

Impostare la gestione del Bollo

#### **GESTIONE ALTRI DOCUMENTI**

Indicare se oltre alle fatture si vogliono gestire altri tipi di documenti tra Preventivi, Proforma, Fatture Accompagnatorie e Documenti di trasporto (DDT).

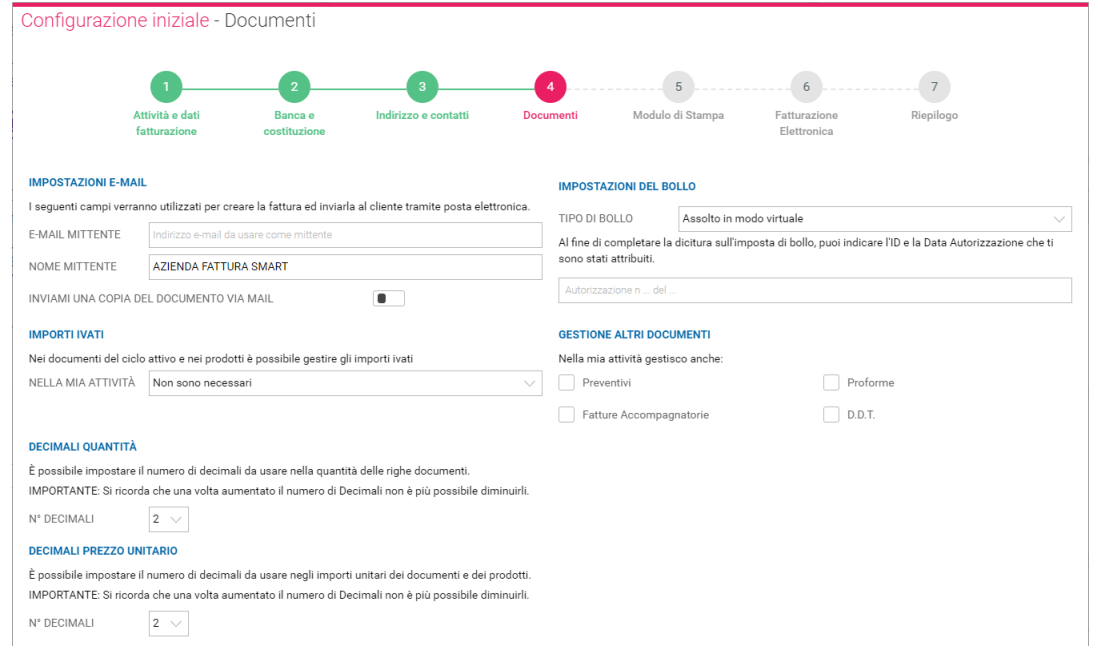

### **Modulo di Stampa**

Anche questa scheda contiene informazioni di Fattura Smart che l'operatore deve valutare in base alle proprie esigenze.

#### **DESCRIZIONE, LOGO e ANNOTAZIONE**

È possibile inserire una descrizione aggiuntiva alla denominazione dell'azienda, un logo da stampare nei documenti e una eventuale annotazione a piè di pagina.

#### **MODULO DI STAMPA**

È possibile scegliere per i vari documenti disponibili il modello da applicare.

## **PARCELLA**

È possibile scegliere se al posto di fattura utilizzare la denominazione Parcella, utile per i professionisti.

#### **PAGAMENTO**

È possibile scegliere se stampare nei documenti i termini di pagamento.

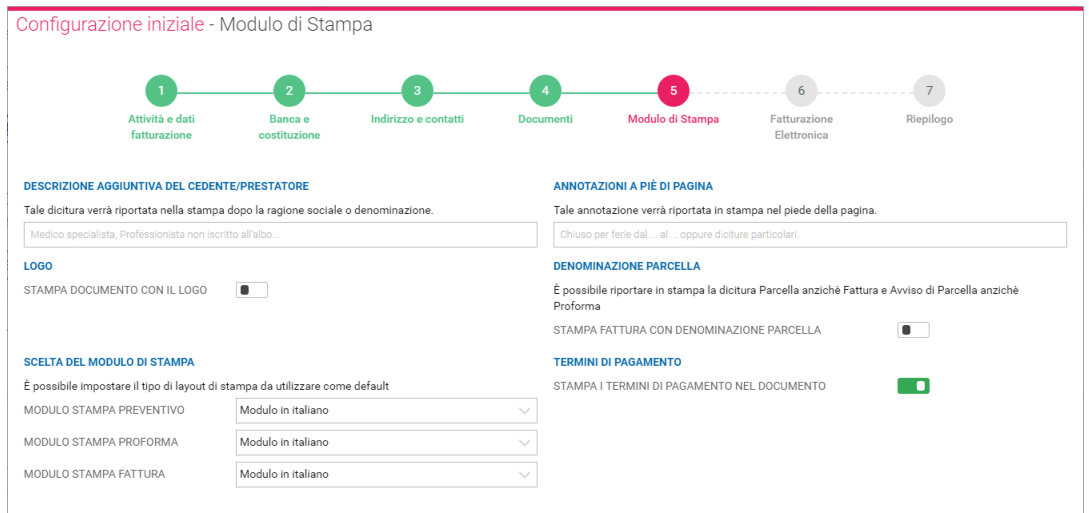

### **Fatturazione Elettronica**

In questa sezione viene esposta l'impostazione effettuata dallo Studio, in fase di attivazione, relativamente alla modalità di in invio delle fatture elettroniche (invio al commercialista o al cliente tramite lo SDI). È possibile attivare una numerazione separata per le fatture elettroniche.

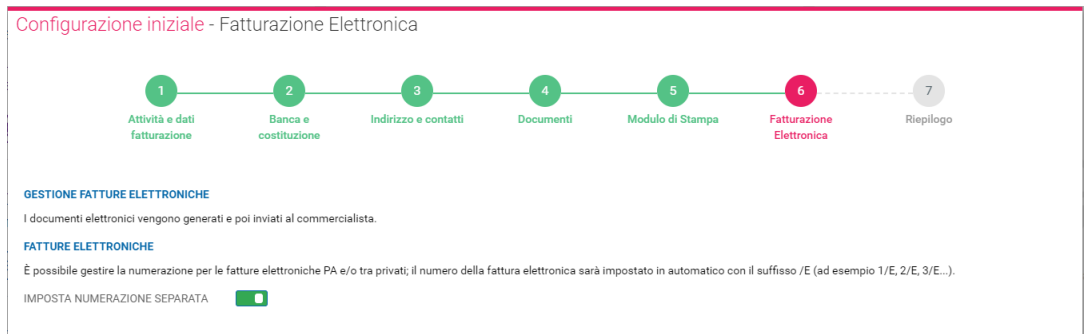

## **Riepilogo**

Nell'ultima videata viene dato conto dell'esito della configurazione. Da questo momento il prodotto è pronto. L'unica operazione che deve essere ancora effettuate è l'eventuale gestione delle delega per l'invio delle fatture elettroniche direttamente da Fattura Smart.

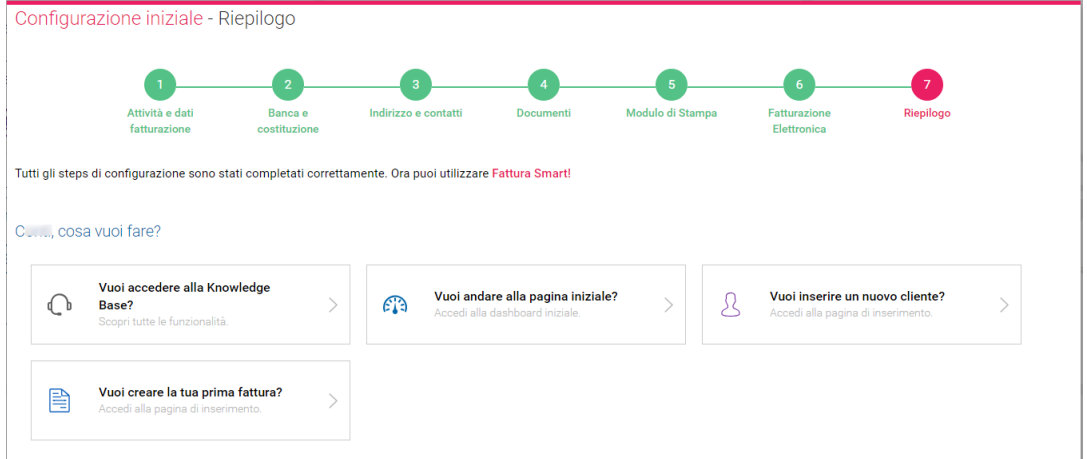

I dati inseriti possono essere modificati accedendo dall'icona dell'operatore (contenente le iniziali del nome e del cognome) posta in alto a destra alle sezioni  $\{0\}$  . IMPOSTAZIONI  $\alpha$  . SCHEDA GENERALE

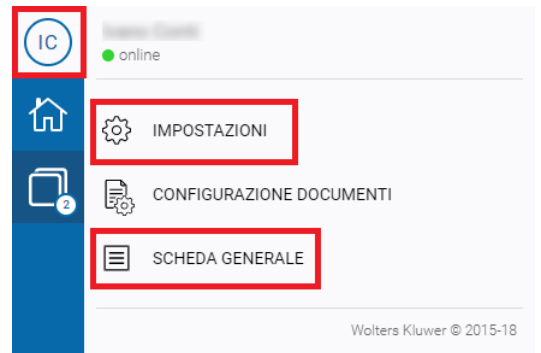

*[Inizio documento](#page-0-2)*

### <span id="page-7-0"></span>**4. Abilitazione delega SDI**

Se in fase di attivazione dell'azienda da parte dello studio si è scelto per le fatture elettroniche (sia PA che B2B) l'invio ai clienti attraverso lo SDI è necessario che l'azienda conferisca a Wolters Kluwer la delega per autorizzare l'invio.

 Fino a quando la delega non sarà accettata non sarà possibile effettuare invii di fatture elettroniche ai clienti attraverso lo SDI direttamente da Fattura Smart.

All'indirizzo dell'operatore viene inviata una mail di posta certificata:

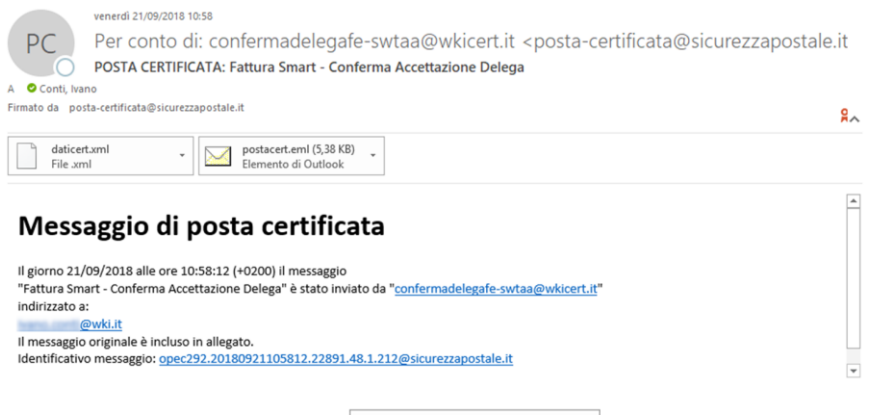

cliccando sull'icona del messaggio originale salle salle di Durbok sarà visibile il testo con la delega ed in fondo sarà riportato un Codice di Verifica da utilizzare in Fattura Smart.

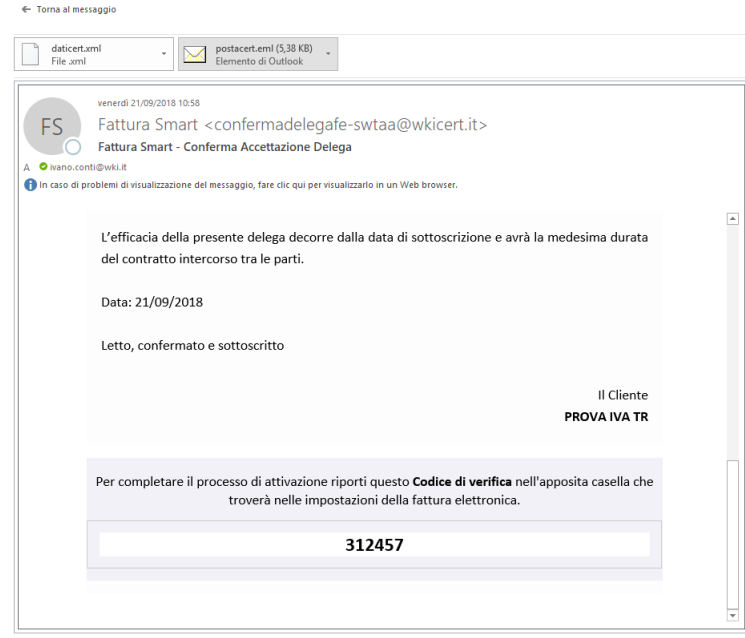

 Le immagini delle mail in questo documento sono generate da Microsoft Outlook, è possibile, utilizzando un client di posta differente o attraverso un servizio di web mail che le modalità operative siano leggermente diverse.

Accedendo alla Home di Fattura Smart, fino a quando la delega non è accetta, viene visualizzata una notifica, situazione evidenziata anche dall'icona delle notifiche  $\sim$ o:

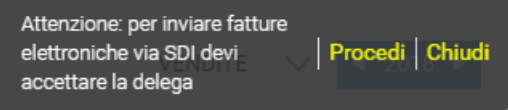

Cliccando su Procedi o su  $\mathbb{Q}_0$  viene visualizzata una finestra per la conferma della delega dove inserire Verifica il Codice di verifica e confermare con il tasto

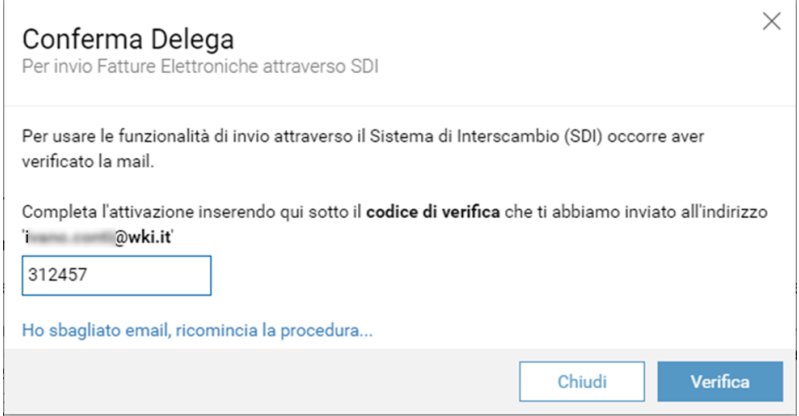

Se i dati inseriti sono corretti ed il Codice di verifica è ancora valido verrà visualizzata un messaggio che evidenzia che la funzionalità di invio fatture elettroniche è attiva. Cliccare su **chiudi per chiudere la** finestra e ritornare alla Home di Fattura Smart.

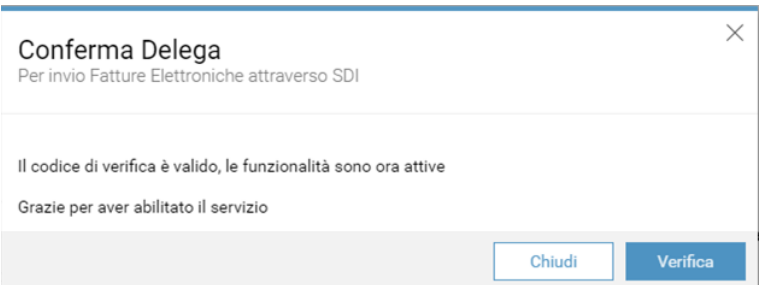

#### **Ricominciare la procedura**

In caso non si sia ricevuta o si sia cancellata la mail, oppure il codice di verifica non risulti più valido o per qualsiasi motivo la procedura non si concluda con successo, è possibile farla ripartire cliccando su .

Verrà avviata la procedura attraverso la sottostante immagine, dove è necessario indicare l'indirizzo Invia PEC/MAIL e selezionare l'accettazione delle condizioni e poi cliccare su

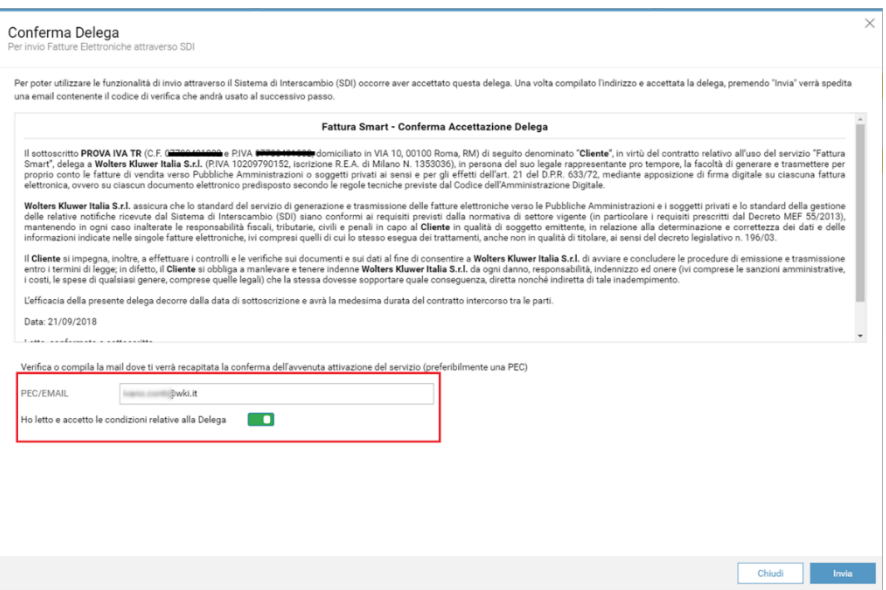

Viene confermato l'invio della delega all'indirizzo specificato attraverso la seguente finestra. A questo punto dopo la ricezione della mail la procedura può essere gestita come descritto precedentemente.

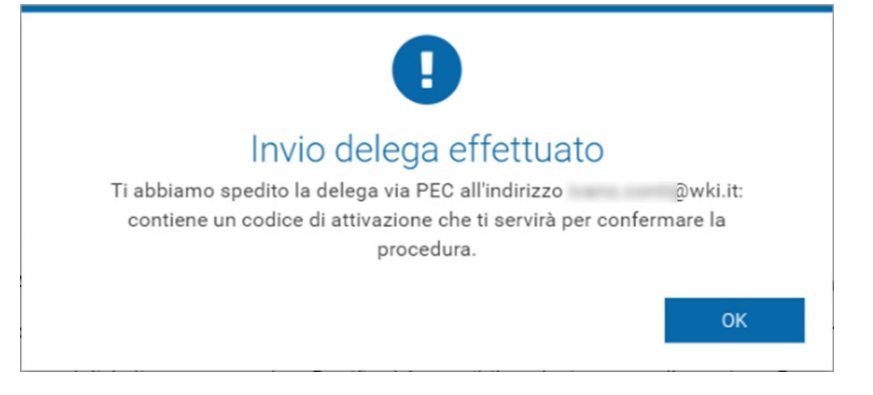

*[Inizio documento](#page-0-2)*

# <span id="page-9-0"></span>**5. KNOWLEDGE BASE di Fattura Smart**

Dalla barra laterale di Fattura Smart, attraverso l'icona  $\bigodot$  si accede alla Knowledge Base, una raccolta di tutorial e video tutorial sulla procedura, divisi per argomento, utili per ottenere tutte le informazioni sull'uso della stessa. Si raccomanda l'uso della Knowledge Base per la formazione degli operatori, per la ricerca di soluzioni e per apprendere ad ogni aggiornamento le novità della procedura.

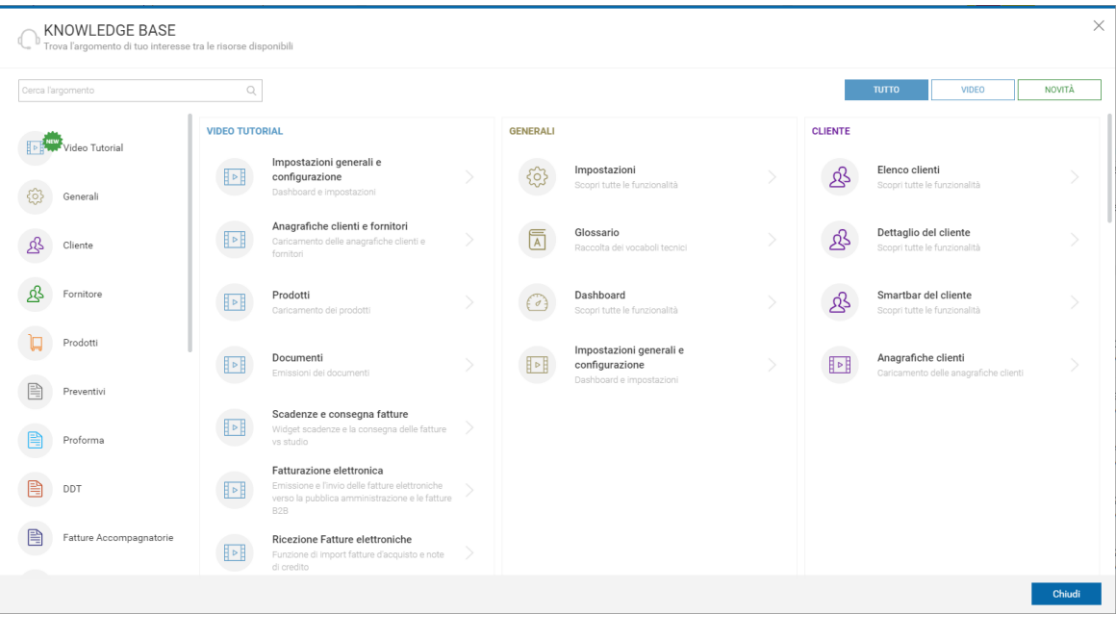

*[Inizio documento](#page-0-2)*

### <span id="page-10-0"></span>**6. Dove trovo tutte le Note Salvatempo?**

### **Visibilità nel nuovo Portale di Assistenza**

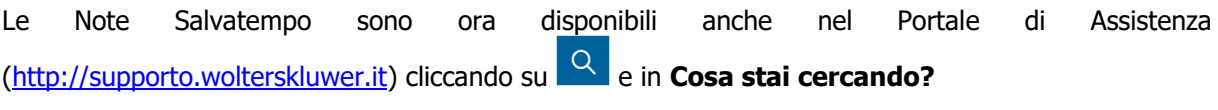

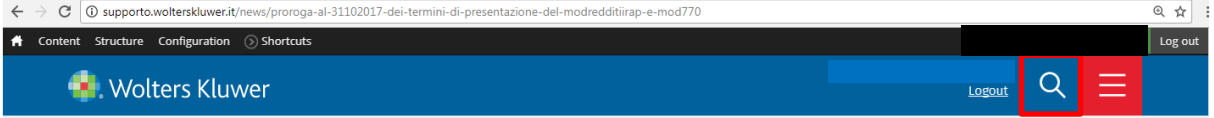

#### scrivere **"nota salvatempo"** compresi gli apici appare la lista delle NS disponibili.

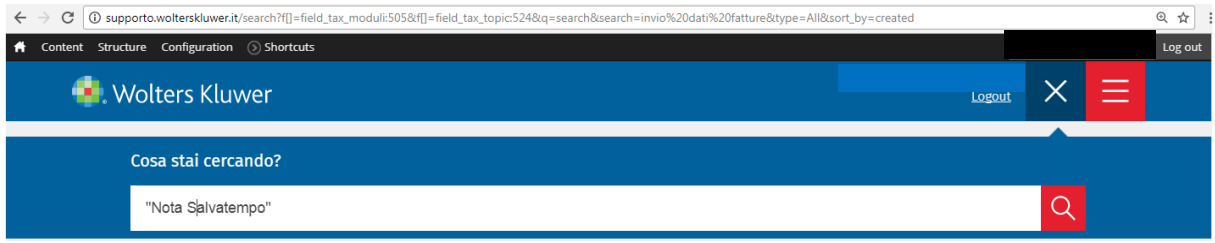

#### **Visibilità Pubblicazioni in B.Point SP e B.Point SAAS**

Le Note Salvatempo sono accessibili dal Desktop Attivo di **B.PointSP e B.PointSAAS** nella sezione LiveUpdate.

Appena pubblicate sono visibili sulla pagina principale, dove resteranno almeno 5 giorni, e da qui scaricabili con un semplice click.

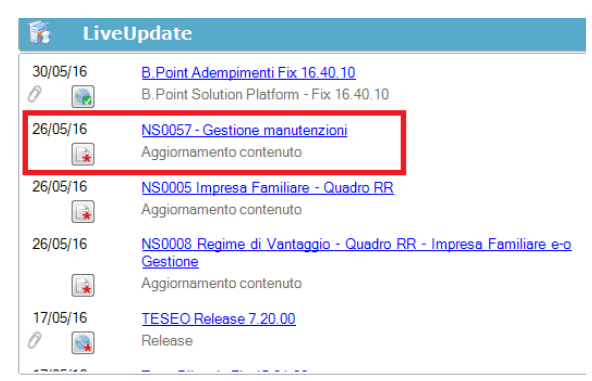

## **Visibilità Pubblicazioni in B.Point DS**

- ➢ Home page;
- ➢ Prodotti (Manuali)

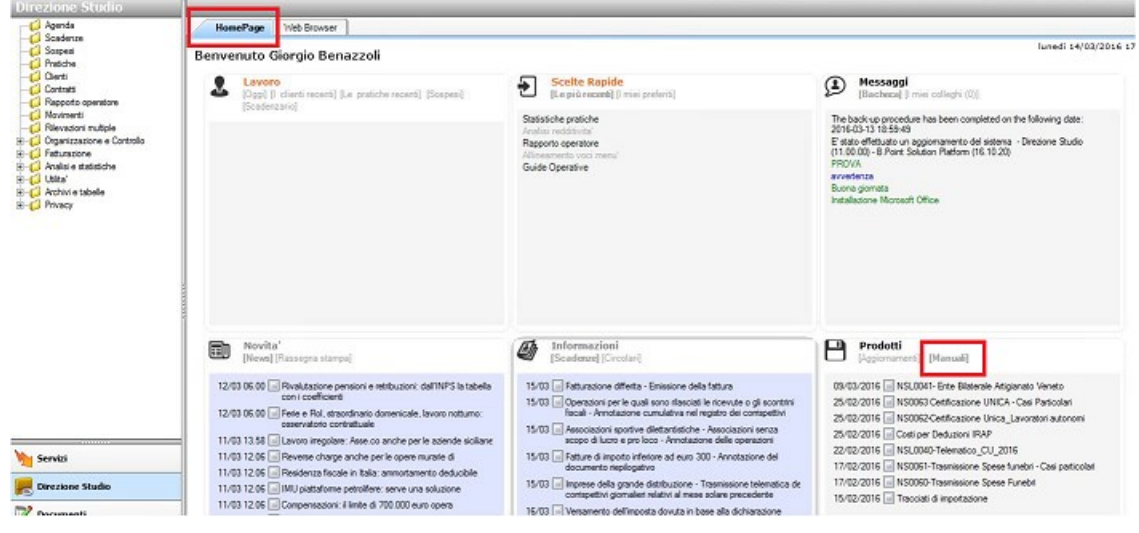

### **Visibilità Pubblicazioni in B.Point DS versione grafica**

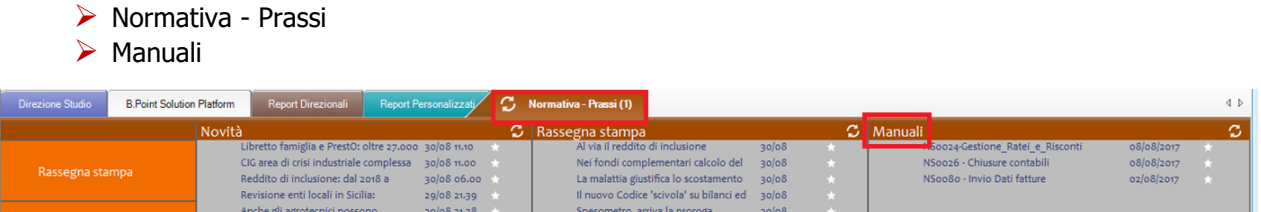

### **Archivio storico**

E' sempre possibile ricercare le Note Salvatempo pubblicate in precedenza, semplicemente cliccando su LiveUpdate per accedere al LiveUpdate Manager, richiamabile anche dal percorso:

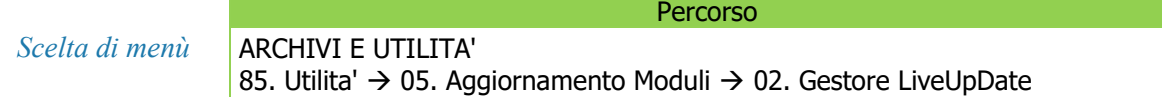

Per cercare tutte le Note Salvatempo, pubblicate in un determinato periodo di tempo, selezionare nel

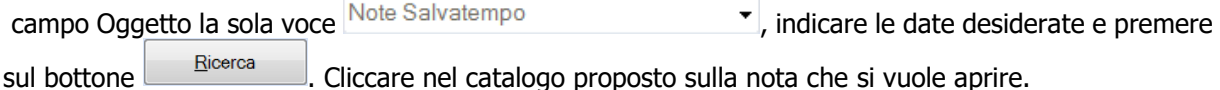

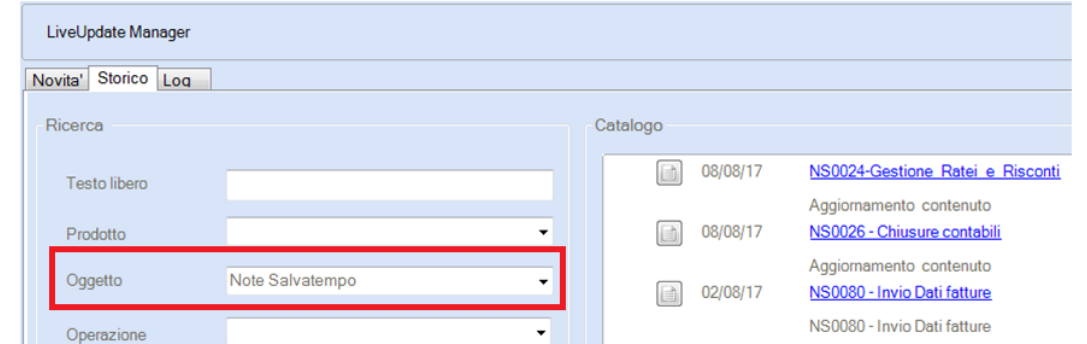

Le Note Salvatempo in **B.Point DS/B.Point DS versione grafica** sono accessibili dalla scelta **Storici**  → **Storico prodotti**

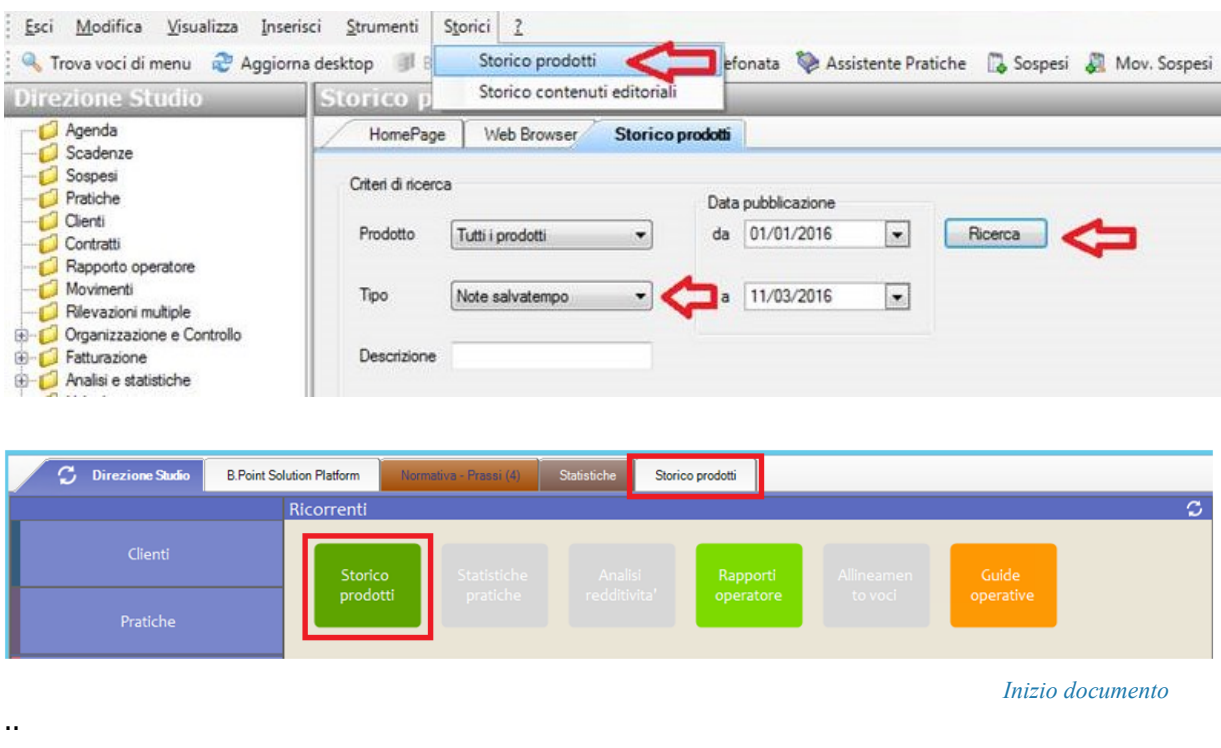